## **Installation and Use Instructions of Ivanti Secure Access Client or Pulse Secure on PC**

## **Read Before Installation**

- Please refer to [TWAREN SSL VPN Service Information](https://net.nthu.edu.tw/netsys/en:sslvpn:info)
- For use by University faculty, staff, and students with a neampus wireless LAN account nonly.
- Account<sup>I</sup>username@wlan.nthu.edu.tw, please enter whole name.
- [Apply for a Campus Wireless LAN Account](https://net.nthu.edu.tw/netsys/en:wireless:application#apply)
- [Campus Wireless LAN Account Status Enquiry](https://www.wlan.nthu.edu.tw/~wlan/cgi-bin/NM/MyAuthStatus.pl)

## **Ivanti Secure Access Client or Pulse Secure Manually Download & Setup**

**Download either Ivanti Secure Access Client or Pulse Secure**

Please download **[either Ivanti Secure Access Client or Pulse Secure setup file for each](https://ndrive.niar.org.tw/navigate/a/#/s/894C6D3B91C94C3EB0D0B4237BC47B426BL) [platform](https://ndrive.niar.org.tw/navigate/a/#/s/894C6D3B91C94C3EB0D0B4237BC47B426BL)**(login password: nchc), and install it mannually.

## **Setup either Ivanti Secure Access Client or Pulse Secure. Take Pulse Secure for example**

- Step1: Check installation version
	- 1. If Pulse Secure has not yet installed on your computer, please jump to Step3.
	- 2. Otherwise, run the Pulse Secure and click [Help[]→[About[]to view the version. If the version is older than '9.0', continue to Step2.

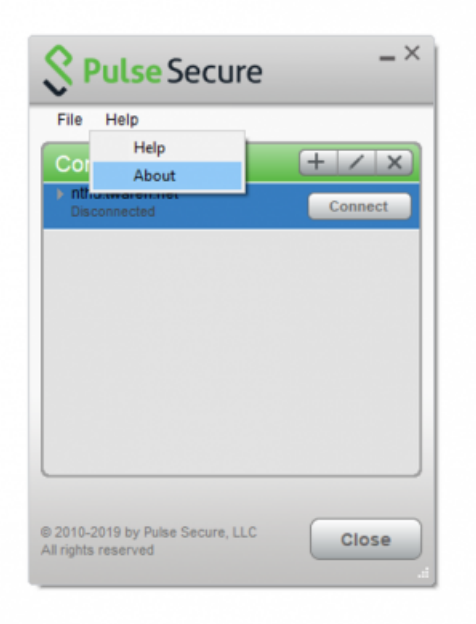

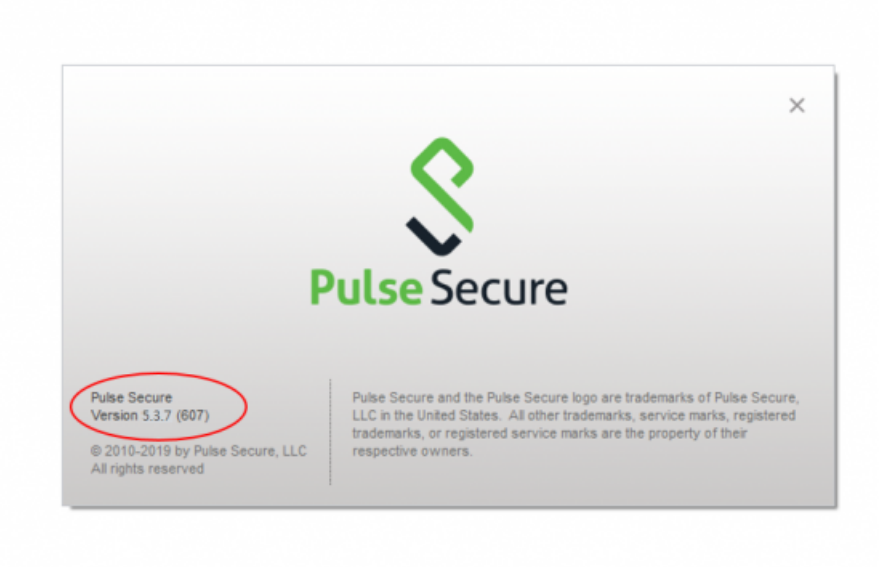

- Step2: Uninstall the previous installed Pulse Secure version and its related program. Take Windows for example:
	- 1. Open [Control Panel[]→[]Programs and Features<sup>[]</sup>
	- 2. Select Pulse Secure related software.
	- 3. Click ∏Uninstall∏.

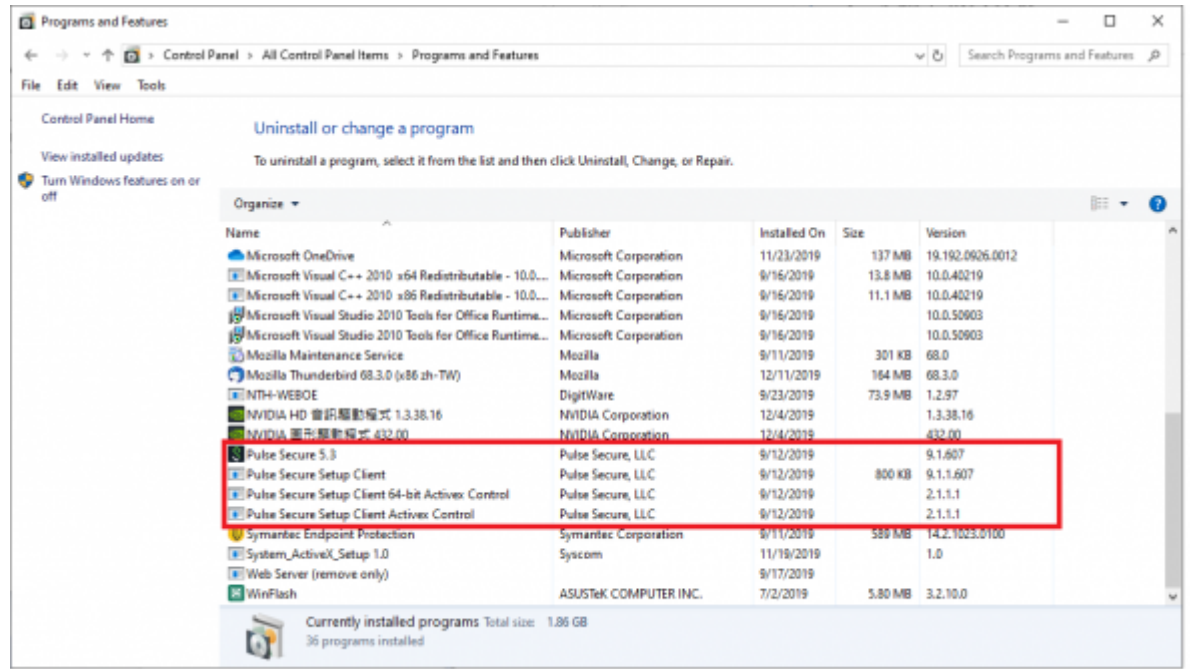

• Step3: Open the downloaded Pulse Secure setup file and install it by the following steps.

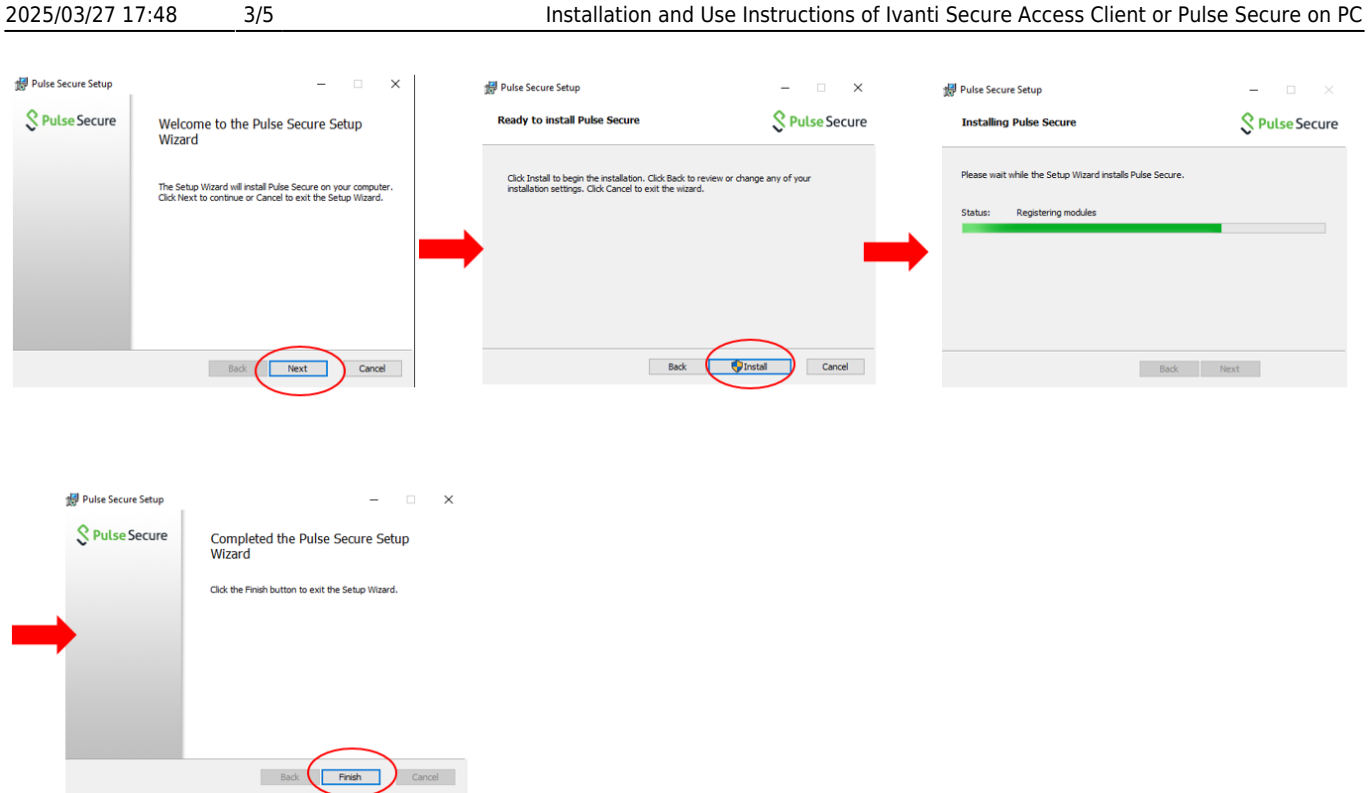

- Step4: Run the Pulse Secure and click [Help[]→[]About[]to confirm that the version. (Same steps shown in Step1(2))
- Step5: Before connecting SSL VPN, the following configurations might be requested.
	- 1. Click  $[] + []$  button, enter "nthu.twaren.net" in the fields of  $[]$ Name $[]$  and  $[]$ Server URL $[]$ .
	- 2. Click [connect[].

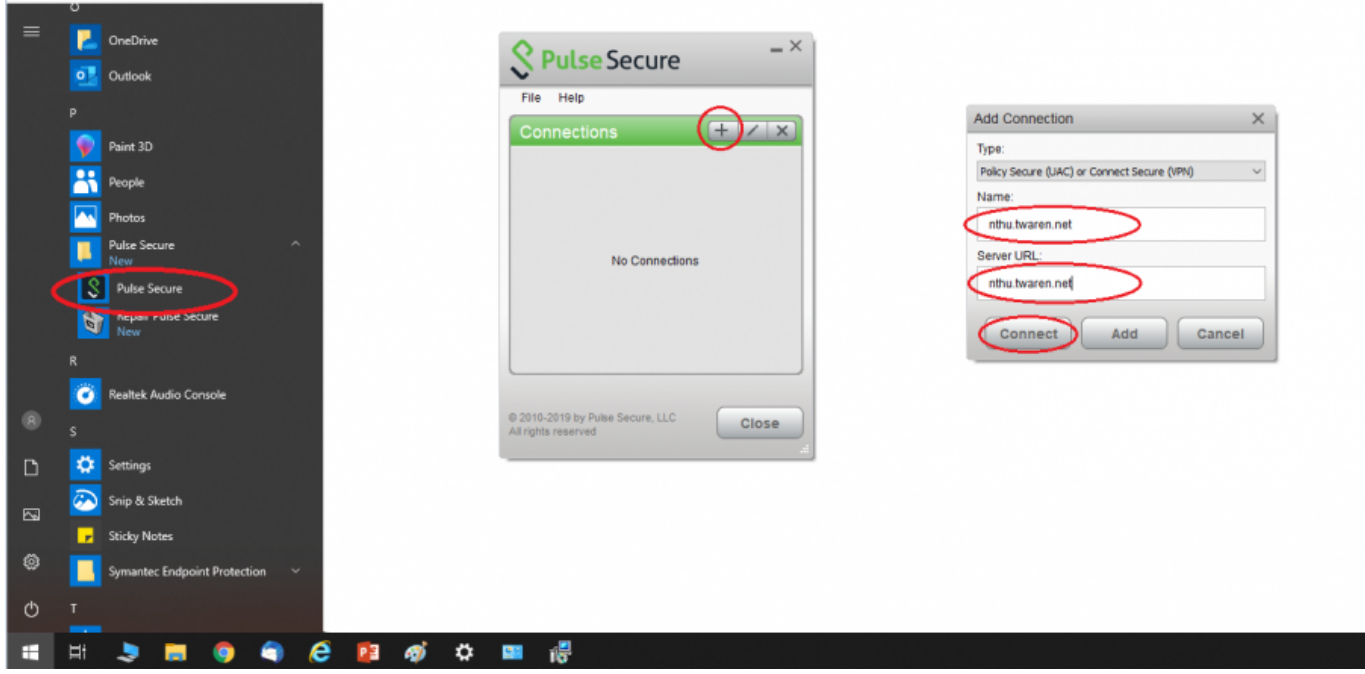

• Step6: For authentication, enter campus wireless LAN account and password.

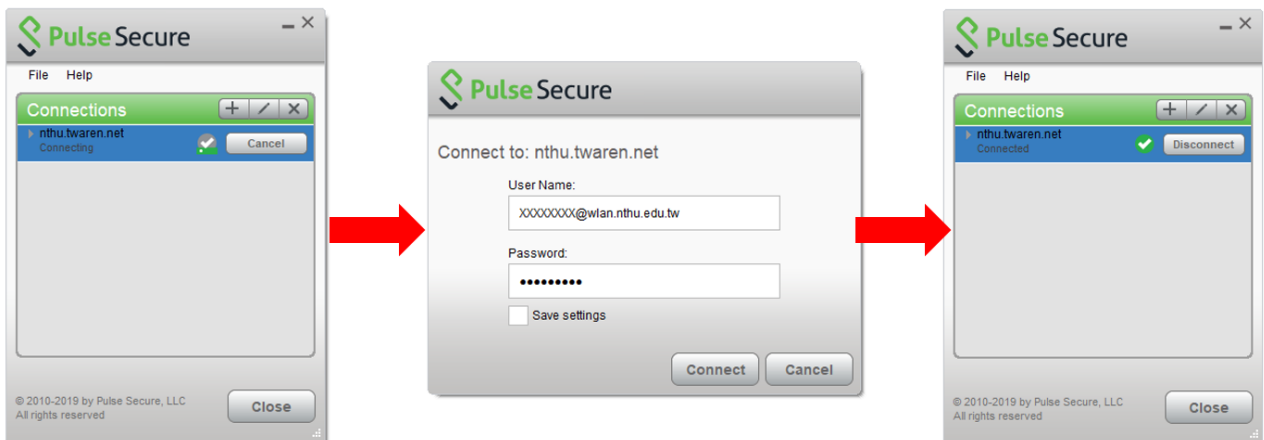

Step7: Verify the Pulse Secure is running successfully by checking the status of Pulse Secure process in the right bottom of the screen.

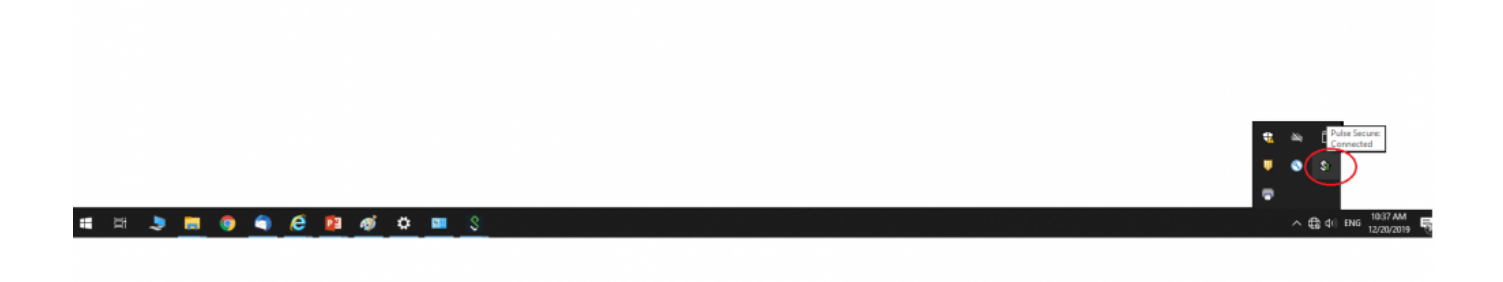

• Step8: View the connection information of SSL VPN.

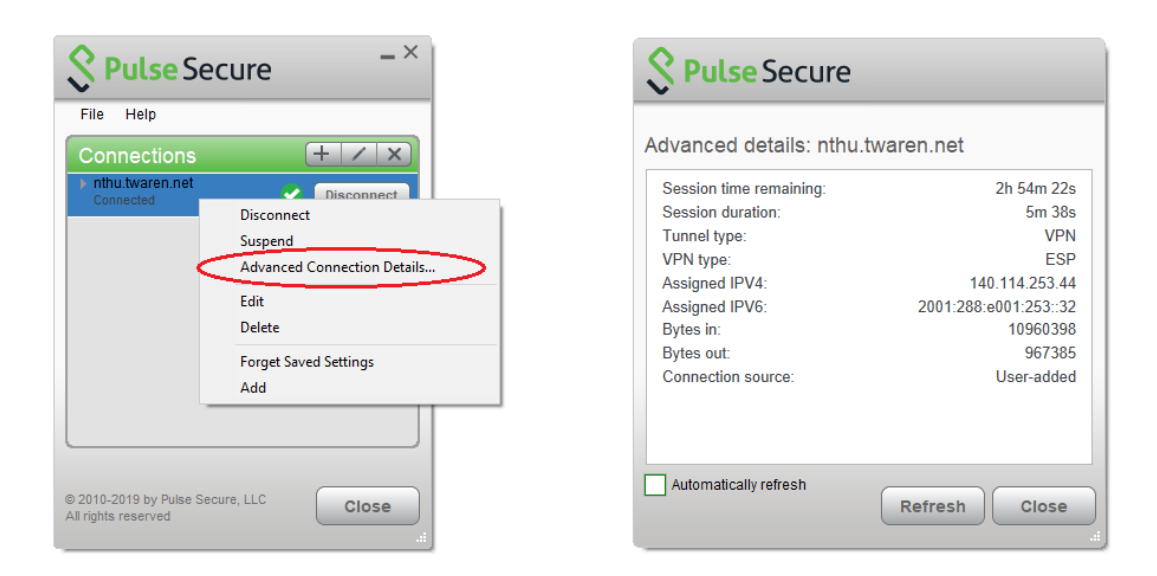

• Step9: To run Pulse Secure again, follow the authentication steps shown in Step5  $\sim$  Step6

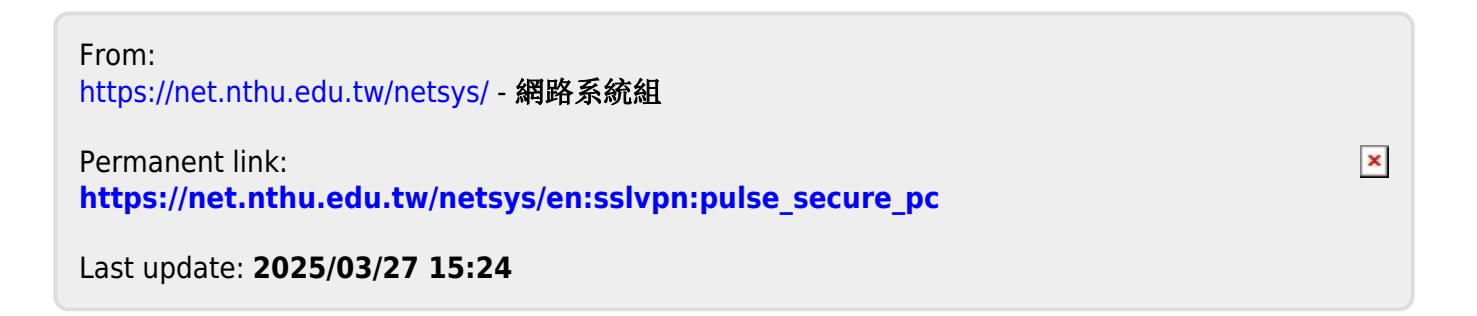